# Your Mission: Use F-Response to collect Azure Compute Volume Snapshot(s)

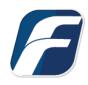

Using F-Response to collect Azure Compute Volume Snapshot(s)

# i Note

Disclaimer: F-Response provide access to 3rd party data sources via Application Programming Interfaces (APIs) and internal structures presented by the provider. 3rd party provided data sources by their very nature are volatile. The afore mentioned F-Response products provide **Important** "best effort" for accessing and interacting with those 3rd party data sources however service disruptions, API changes, provider errors, network errors, as well as other communications issues may result in errors or incomplete data access. F-Response always recommends secondary validation of any 3rd party data collection.

# Step 1: Open the Azure Compute Credential Configuration Window

Open the F-Response Management Console and navigate to Cloud Servers->Add Cloud Servers Account->Add Azure Compute Account, or double click on the appropriate icon in the Data Sources pane.

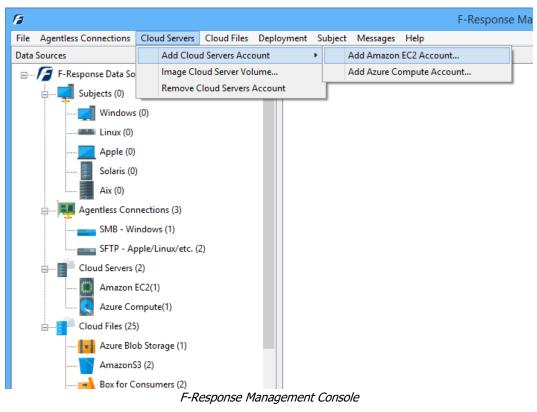

## Step 2: Create a Client Credentials Flow Account on Azure AD

Before you can access Azure Compute and collect volume snapshots, you will need to create a "Client Credentials Flow" account on Azure AD. This is a one-time process and does not need to be done again for a year.

Start by logging into <u>https://portal.azure.com</u> with administrator username and password.

You'll then need to locate the Azure Active Directory on the left side menu.

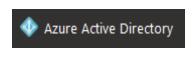

From there you will need to select App registrations.

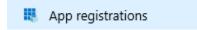

Then press New registration.

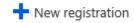

The details under new registration aren't important, however feel free to use the following:

#### **Register an application**

#### \* Name

The user-facing display name for this application (this can be changed later).

F-Response Application

#### Supported account types

Who can use this application or access this API?

Accounts in this organizational directory only (F-Response)

Accounts in any organizational directory

Accounts in any organizational directory and personal Microsoft accounts (e.g. Skype, Xbox, Outlook.com)

~

Help me choose ...

Register the new application by pressing the Register.

By proceeding, you agree to the Microsoft Platform Policies 🗹

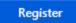

Now that your F-Response App has been created you will need to record multiple values:

Copy the Application (client) ID as well as the Directory (tenant) ID. You will need both of these to move forward. After you have those values safely saved, click on "Client Credentials: Add a certificate or secret" to create a client secret.

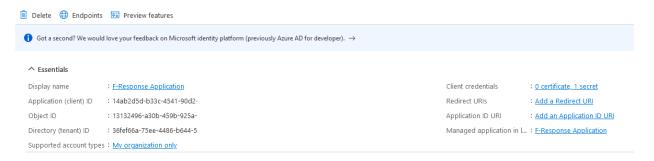

Use the "New Client Secret" to create a secret valid for up to 24 months. In our example we use the name "F-Response Application" but that is not required.

| Applica | tion   Certificates & secrets 🖉 ····                                                                                                    |             |                        |
|---------|----------------------------------------------------------------------------------------------------|-------------|------------------------|
|         |                                                                                                    | Description | F-Response Application |
| «       | R Got feedback?                                                                                                    | Expires     | 12 months V            |
|         | Credentials enable confidential applications to identify themselves to the authentication service when receiving tokens at a web addressable location (using an HTTPS scheme). For a higher level of assurance, we recommend using a certificate (instead of a client secret) as a credential. |             |                        |
|         | Application registration certificates, secrets and federated credentials can be found in the tabs below.                                                                                                    |             |                        |
|         | Certificates (0) <u>Client secrets (0)</u> Federated credentials (0)                                                                                                    |             |                        |
|         | A secret string that the application uses to prove its identity when requesting a token. Also can be referred to as application password.                                                                                                    |             |                        |
|         | + New client secret                                                                                                    |             |                        |
|         | Description Expires Value 🖸 Secret ID                                                                                                    |             |                        |
|         | No client secrets have been created for this application.                                                                                                    |             |                        |
|         |                                                                                                    |             |                        |
|         |                                                                                                    | Add Cancel  |                        |

You will need to save only the "Value" which is the Client Secret.

| () Application registration certificates, secrets and                                            | federated credentials c                       | an be found in the tabs below.           |                            | × |
|--------------------------------------------------------------------------------------------------|-----------------------------------------------|------------------------------------------|----------------------------|---|
| Certificates (0) Client secrets (1) Federa<br>A secret string that the application uses to prove | ated credentials (0)<br>its identity when req | uesting a token. Also can be referred to | as application password.   |   |
| + New client secret                                                                              |                                               |                                          |                            |   |
| Description                                                                                      | Expires                                       | Value 🛈                                  | Secret ID                  |   |
| F-Response Application                                                                           | 10/4/2023                                     | N4f8Q~riyBJoMuKP1                        | 🗅 f551650a-accd-4cbf-91fe- | Û |

#### Lastly, we need to find your subscription and give this application rights to it.

Return to the Azure home page and click on Subscription(s).

|                      | $\cal P$ Search resources, services, and docs (G+/) |           |               |               |              |                    |   | $\triangleright$ | 1             |  |
|----------------------|-----------------------------------------------------|-----------|---------------|---------------|--------------|--------------------|---|------------------|---------------|--|
| Azure servic         | es                                                  |           |               |               |              |                    |   |                  |               |  |
| +                    | ٩                                                   | 8         | 5             | •             | <del>\</del> | Subscriptions      | * |                  | $\rightarrow$ |  |
| Create a<br>resource | Azure Active<br>Directory                           | Snapshots | Disk Accesses | Subscriptions | ⊙ View       | 1                  |   | App Services     | More services |  |
| Resources            |                                                     |           |               |               | Free train   | ing from Microsoft |   |                  |               |  |

#### Click on Access Control (IAM) and then Role Assignments:

| ₽ Search             | ~  | 🕂 Add 🞍 Download role assignments 🗉 Edit columns 💍 Refresh \mid 🗙 Remove \mid 🖗 Got feedback? |  |
|----------------------|----|-----------------------------------------------------------------------------------------------|--|
| 📍 Overview           | ^  | Check access Role assignments Roles Deny assignments Classic administrators                   |  |
| Activity log         |    | Check access role assignments roles Deny assignments Classic administrators                   |  |
| Access control (IAM) | ч. | Number of role assignments for this subscription $ \mathbb{O} $                               |  |

Then give this newly created application a contributor role. Do this by clicking on "+ Add" and selecting the contributor role, then pressing next.

| Add role assignment                                                                           |                                                                                                    |                |                       |         |
|-----------------------------------------------------------------------------------------------|----------------------------------------------------------------------------------------------------|----------------|-----------------------|---------|
| 🖗 Got feedback?                                                                               |                                                                                                    |                |                       |         |
| Role Members Review + assign                                                                  |                                                                                                    |                |                       |         |
| A role definition is a collection of permissions. You can u<br>own custom roles. Learn more 앱 | se the built-in roles or you can create your                                                                                                    |                |                       |         |
| ₽ Search by role name, description, or ID                                                     | Type : All Category : All                                                                                                    |                |                       |         |
| Name ↑↓                                                                                       | Description ↑↓                                                                                                    | Type ↑↓        | Category ↑↓           | Details |
| Owner                                                                                         | Grants full access to manage all resources, including the ability to assign roles in Azure RBAC.                                                   | BuiltInRole    | General               | View    |
| Contributor                                                                                   | Grants full access to manage all resources, but does not allow you to assign roles in Azure RBAC, manage assignments in Azure Blueprints, or share | im BuiltInRole | General               | View    |
| Reader                                                                                        | View all resources, but does not allow you to make any changes.                                                                                    | BuiltInRole    | General               | View    |
| Access Review Operator Service Role                                                           | Lets you grant Access Review System app permissions to discover and revoke access as needed by the access review process.                          | BuiltInRole    | None                  | View    |
| AcrDelete                                                                                     | acr delete                                                                                                    | BuiltInRole    | Containers            | View    |
| AcrImageSigner                                                                                | acr image signer                                                                                                    | BuiltInRole    | Containers            | View    |
| AcrPull                                                                                       | acr pull                                                                                                    | BuiltInRole    | Containers            | View    |
| AcrPush                                                                                       | acr push                                                                                                    | BuiltInRole    | Containers            | View    |
| AcrQuarantineReader                                                                           | acr quarantine data reader                                                                                                    | BuiltinRole    | Containers            | View    |
| AcrQuarantineWriter                                                                           | acr quarantine data writer                                                                                                    | BuiltInRole    | Containers            | View    |
| AgFood Platform Sensor Partner Contributor                                                    | Provides contribute access to manage sensor related entities in AgFood Platform Service                                                            | BuiltinRole    | None                  | View    |
| AgFood Platform Service Admin                                                                 | Provides admin access to AgFood Platform Service                                                                                                   | BuiltinRole    | Al + Machine Learning | View    |
| AgFood Platform Service Contributor                                                           | Provides contribute access to AgFood Platform Service                                                                                              | BuiltinRole    | Al + Machine Learning | View    |
| AgFood Platform Service Reader                                                                | Provides read access to AgFood Platform Service                                                                                                    | BuiltinRole    | AI + Machine Learning | View    |
| AnyBuild Builder                                                                              | Basic user role for AnyBuild. This role allows listing of agent information and execution of remote build capabilities.                            | BuiltInRole    | None                  | View    |
| Review + assign Previous Next                                                                 |                                                                                                    |                |                       |         |

#### Use the "+ Select Members" to locate your newly created application.

#### Add role assignment

| 🖗 Got feedback?  |                                                        |
|------------------|--------------------------------------------------------|
| Role Members     | Review + assign                                        |
| Selected role    | Contributor                                            |
| Assign access to | User, group, or service principal     Managed identity |
| Members          | + <u>Select members</u>                                |
|                  |                                                        |

Use the application name to locate it.

| Select members         | $\times$ |
|------------------------|----------|
| Select (i)             |          |
| F-Response Application |          |
| F-Response Application |          |

Press "Select" and verify the application in the display before pressing "next."

| Add role assi    | gnment                                                                          |                          |      |   |
|------------------|---------------------------------------------------------------------------------|--------------------------|------|---|
| 🖗 Got feedback?  |                                                                                 |                          |      |   |
| Role Members     | Review + assign                                                                 |                          |      |   |
| Selected role    | Contributor                                                                     |                          |      |   |
| Assign access to | <ul> <li>User, group, or service principal</li> <li>Managed identity</li> </ul> |                          |      |   |
| Members          | + Select members                                                                |                          |      |   |
|                  | Name                                                                            | Object ID                | Туре |   |
|                  | F-Response Application                                                          | d281b488-a236-4ca5-a7a1- | Арр  | 圃 |
| Description      | Optional                                                                        |                          |      |   |
|                  |                                                                                 |                          |      |   |
|                  |                                                                                 |                          |      |   |
|                  |                                                                                 |                          |      |   |
|                  |                                                                                 |                          |      |   |
|                  |                                                                                 |                          |      |   |
|                  |                                                                                 |                          |      |   |
|                  |                                                                                 |                          |      |   |
| Review + assign  | Previous Next                                                                   |                          |      |   |

Press review and assign when complete.

Lastly, return to the Subscriptions page under home and select your subscription, copy down the Subscription Id presented.

| Overview     | ↑ Essentials    |                            |
|--------------|-----------------|----------------------------|
| Activity log | Subscription ID | : c0dbe993-0e5c-4b51-bc14- |

In summary you should have the following:

- Client Id
- Client Secret
- Tenant Id
- Subscription Id

# Step 3: Adding the Azure Compute Account

To configure Azure Compute access, you will need to enter all the values collected prior.

| Add                    | Azure Compute Credential |        |
|------------------------|--------------------------|--------|
| Azue Compute Credentia | ls                       |        |
| Name                   |                          |        |
| Client Id              |                          |        |
| Client Secret          |                          |        |
| Tenant                 |                          |        |
| Subscription           |                          |        |
|                        |                          |        |
|                        | Add                      | Cancel |

Add an Azure Compute Account

### Step 4: Start a collection

Select the Azure Compute icon under Data Sources and then double click on the newly added Azure Compute account under Items. This will prepare a new dialog for creating and collecting a volume snapshot.

|                 | Crea                   | ate Azure Compute Vo | olume Image |                |
|-----------------|------------------------|----------------------|-------------|----------------|
|                 |                        |                      |             |                |
|                 | VolumeId               | ResourceGroup        | Size        | Location       |
| Volume          | vmtest_OsDisk_1_bb1615 | VMTEST_GROUP         | 30          | eastus         |
| volume          | vmtest_DataDisk_1      | VMTEST_GROUP         | 8           | eastus         |
|                 | vmtest_DataDisk_0      | VMTEST_GROUP         | 32          | eastus         |
|                 |                        |                      |             |                |
|                 |                        |                      |             |                |
|                 |                        |                      |             |                |
|                 |                        |                      |             |                |
|                 |                        |                      |             |                |
|                 |                        |                      |             |                |
|                 |                        |                      |             |                |
|                 |                        |                      |             |                |
|                 |                        |                      |             |                |
|                 |                        |                      |             |                |
|                 |                        |                      |             |                |
|                 |                        |                      |             |                |
|                 |                        |                      |             |                |
|                 |                        |                      |             |                |
|                 |                        |                      |             |                |
| Collection Path |                        |                      |             |                |
|                 |                        |                      |             |                |
|                 |                        |                      |             | Collect Cancel |
|                 |                        |                      |             |                |

#### Starting a new collection...

Highlight the specific Volumeld you would like to collect from the list, then, enter the location where the collected data is to be stored in the **Collection Path** and click the **Collect** button to begin the collection. (Note: collection path must be local as you cannot collect to a network share).

# Step 5: Check the Activity Pane

The Activity Pane shows the active collection. Double clicking on the collection will provide additional details.

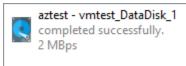

Activity

|              | Cloud Servers Collection Activity Details         |  |
|--------------|---------------------------------------------------|--|
|              |                                                   |  |
| Name         | aztest-azure-vmtest_DataDisk_1-10-3-2022-19-17-15 |  |
| Volume       | vmtest_DataDisk_1                                 |  |
| State        | completed successfully.                           |  |
| Destination  | \\?\G:\                                           |  |
| Performance  | 2 MBps                                            |  |
| Last Message | ^                                                 |  |
|              |                                                   |  |
|              |                                                   |  |
|              |                                                   |  |
| Duration     | 0000:58:13                                        |  |
| Total Bytes  | 8589934592                                        |  |
|              | OK                                                |  |
|              | OK                                                |  |

Collection Details ...

# Step 6: Review the collection

Navigate to the destination folder at the completion of the collection to review the snapshot collected and the collection report.

| Name                                                   |
|--------------------------------------------------------|
| aztest2-azure-vmtest_DataDisk_1-10-4-2022-17-53-25.txt |
| aztest2-azure-vmtest_DataDisk_1-10-4-2022-17-53-25     |

Collected items